# **사용자 매뉴얼 (청년인턴십\_지원자)**

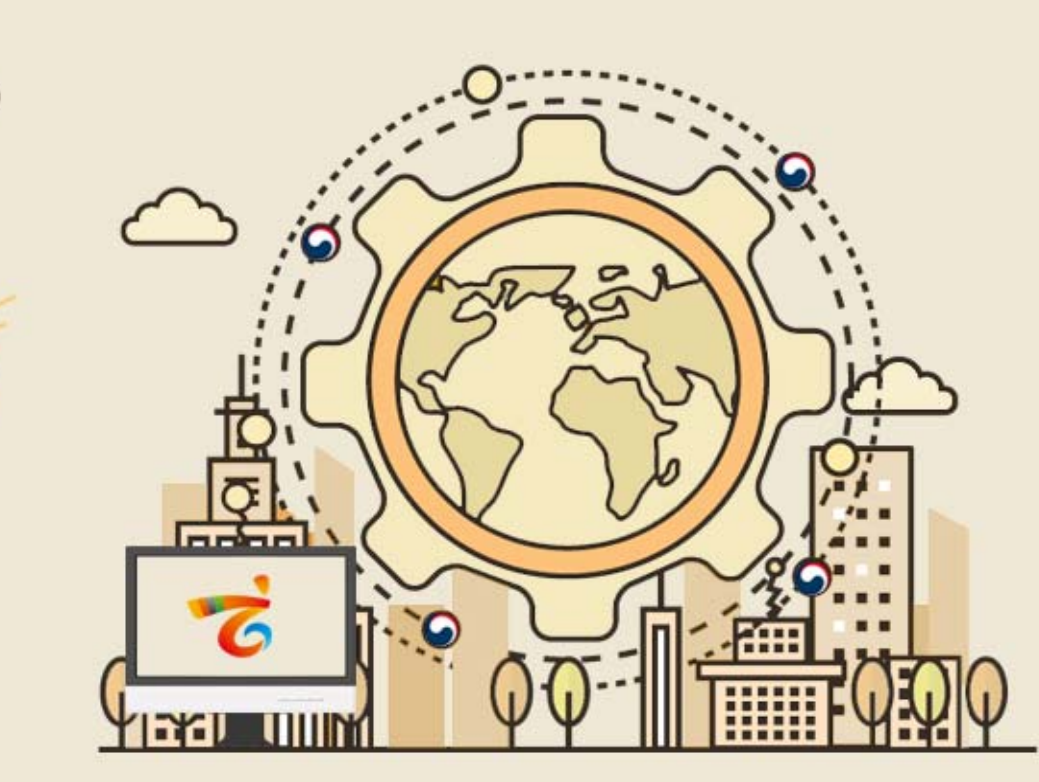

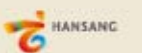

enValueBiz

**2019.04**

**목차**

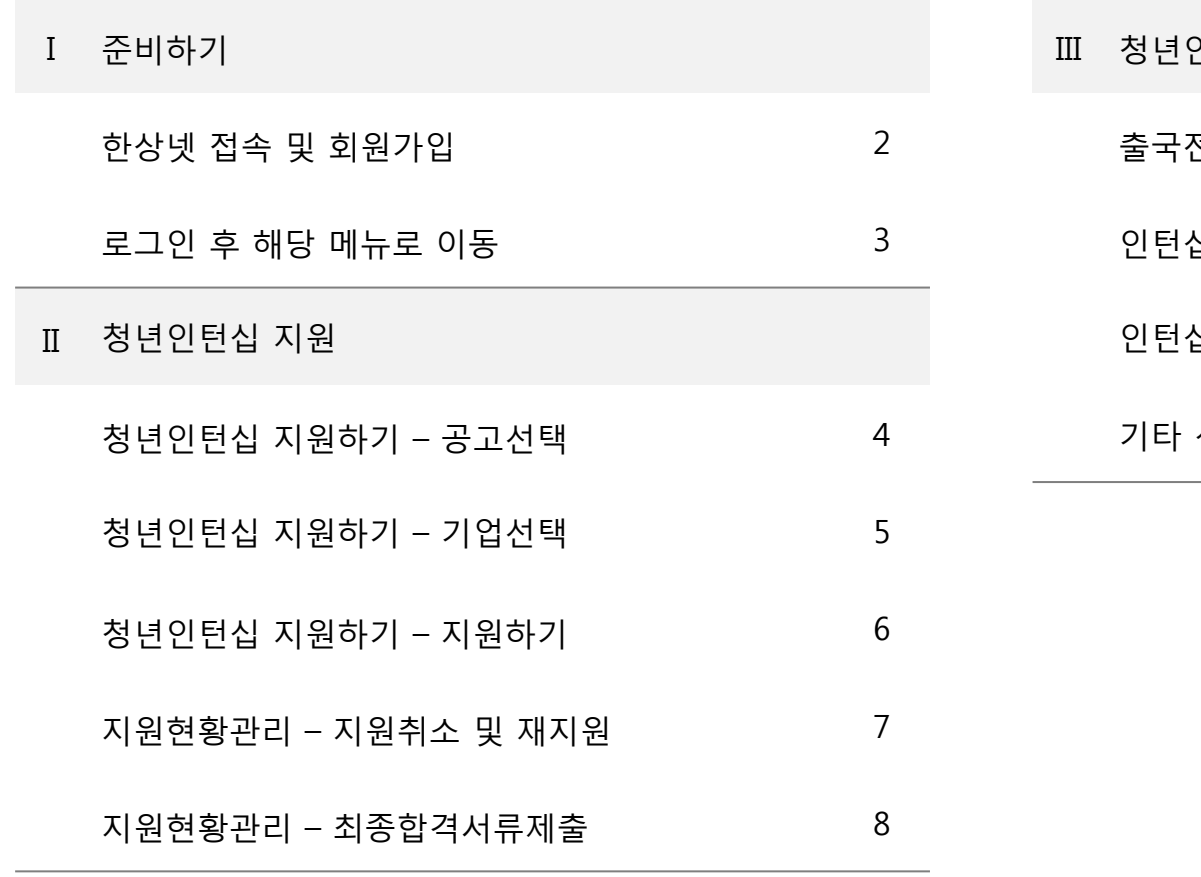

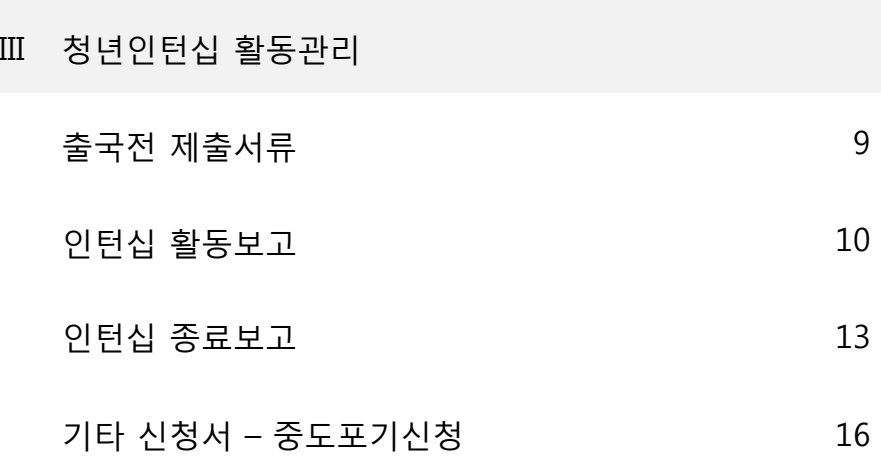

\* 모든 메뉴는 PC와 모바일에서 이용가능합니다. (일부 메뉴의 경우 모바일에서 사용제한이 있을 수 있음) \* 일부 화면의 경우 이해를 위하여 편집되었을 수 있습니다.

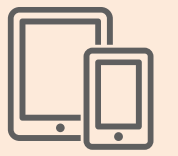

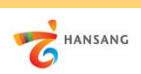

#### **Ⅰ. 준비하기**

① 한상넷(www.hansang.net) 접속 후 화면 오른쪽 상단의 [회원가입]을 클릭하면 코리안넷 통합 회원가입 페이지로 이동합니다.

유과기관 바로가기

**ANDISEXHED** 

 $\sim$ 

② 회원구분에서 "재외동포" 또는 "내국인" 선택 후 회원가입을 진행합니다. 회원가입은 이메일, 페이스북, 네이버인증을 통해 본인확인 후 진행가능합니다.

**1) 한상넷 접속 및 회원가입**

이용약관 개인정보처리방침 저작권정책 사이트맵 Contact

제주본사 : 제주특별자치도 서귀포시 신중로 55 | Tel. +82-64-786-0200 서울 사무소 : 서울시 서초구 남부순환로 2558 (외교센터 4층) | Tel. +82-2-3415-0100

Copyright@ OVERSEAS KOREANS FOUNDATION. All rights reserved

01 02 http://www.hansang.net/  $\Omega \cdot \rightarrow$  $\mathsf Q$ 로그인 회원가입 **← 수 수 수 위** Language v NET **KOREAN**  $0000$  $\bigoplus$   $\mathbb{Z}$  2  $9$  회원가입 통합검색  $\alpha$ 재외동포 지워 재외동포 민원 글로벌 코리안 코리안 웨이브 참여공간 정보센터 고객센터  $\equiv$ HANSANG 한상 맞춤 정보 한상기업 청년인턴십 세계한상대회 한상넷 소개 合 회원관리 회원가입  $\bullet$  00  $\bullet$ 회원관리 한상과 한상, 한상과 국내기업인간의 비즈니스 네트워크 공간 号 URL 16 G 언어선택 V 회원가입 코리안넷 회원가입 공간입니다. 회원가입을 하시면 더 많은 정보와 서비스를 받으실 수 있습니다 회원가입 단체회워가입 Membership Join 코리안넷 회원가입을 환영합니다. 코리안넷 회원으로 가입하시면 스터디코리안, 한상넷을 동시 이용이 가능합니다. 이용약관 한상뉴스 부처벌 경제정보 산업/경제/마케팅자료  $\ddot{}$  $^{+}$  $+$ 개인정보처리방칭 정책 자동차보험 시세하락손해 및 사고 보상. 북아메<br>리카 남아메  $\langle$ 통향 추간 금융시장 주요지표 [1.14~1.18일 KOREAN NET E KOREAN TANSANG 저작권 정책 • 미국 신경부 출범에 원화결상 수출타격 우려 • 트럼프 "弱달러가 미국 죽인다" 한마디에 달러 [법령] 자본시장법 시행령 및 금융투자업규정 • '부패 삼성' 딱지 붙으면…美부패방지법 제재 향후 5년 미중관계 KIET 산업동향 브리프 통상 中 정부, 대외무역 회복 위해 지원경책 • 미국, 중국 알루미늄 거물과 연관된 알루미늄 변화와 영향 2019년 1월호 정보바로가기  $\ddot{}$ \* 한상대회 참여를 위한 회원가입은 개인회원(재외동포 또는 내국인)으로 가입 후 이용이 가능합니다. \* 단체회원 가입의 경우, 개인회원(재외동포 또는 내국인)으로 선 가입 후 단체회원 가입이 가능합니다. 3) 세계한상대회 **nd** 청년인턴십 우리땅 독도 주요프로그램 2019년 청년인턴십 청년인탄신 **AUNISIANCESI**  $\bigoplus$ නි 지원절차안내 <u>န်စစြ</u> 소개 참여기업 보기 사업일정 재외국민용 자주문는질문 지난 한상대회 자주물는질문 처녀이터서 내국인 단체회원 재외동포 미리보기 (수기) **CHIM2L** FAQ FAQ 국가별 긴급연락처 국내외 거주 재외동포 대한민국 국적을 가진 한국인 2인 이상 재외 동포 단체 카드뉴스로 보는  $\begin{array}{c|c|c|c|c} \hline \multicolumn{1}{c|}{\textbf{.}} & \multicolumn{1}{c|}{\textbf{.}} \\ \multicolumn{1}{c|}{\textbf{.}} & \multicolumn{1}{c|}{\textbf{.}} \\ \multicolumn{1}{c|}{\textbf{.}} & \multicolumn{1}{c|}{\textbf{.}} \\ \multicolumn{1}{c|}{\textbf{.}} & \multicolumn{1}{c|}{\textbf{.}} \\ \multicolumn{1}{c|}{\textbf{.}} & \multicolumn{1}{c|}{\textbf{.}} \\ \multicolumn{1}{c|}{\textbf{.}} & \multicolumn{1}{c|}{\textbf{.$ 한상기업정보 한상단체정보 팝업존 재외동포  $\overline{+}$ 공지사항 입찰/행사/채용 회원가입 회원가입 회원가입 **EMPIRE INC** 재호하인 • 2019년 1차(8기) 한상기업 청년채용.  $\sqrt{n}$ 한상기업 청년채용인턴십 교육, 취업, 인턴 상공인연합회 • 제17차 세계한상대회 리플레이 이벤트 당... 0  $= 477$ 68 立子 8기 지원자 모집공고 • 한상기업 청년채용 인턴십 지원자 설명회. (접/수/기/간) Mobis Parts Europe 미주뷰티 • 제18차 세계한상대회 모집공고 등록 안내 자동차부품, 엔진 서플라이총연합회 1월17일~1월30일 5 • 제2회 한상기업 청년채용 인턴십 수기 I logalo ■ 미국

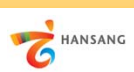

#### **Ⅰ. 준비하기**

**2) 로그인 후 해당 메뉴로 이동**

① 회원가입이 완료 후 로그인합니다.

② 로그인 후 [한상기업 청년인턴십 > 청년인턴십 지원] 메뉴로 이동합니다.

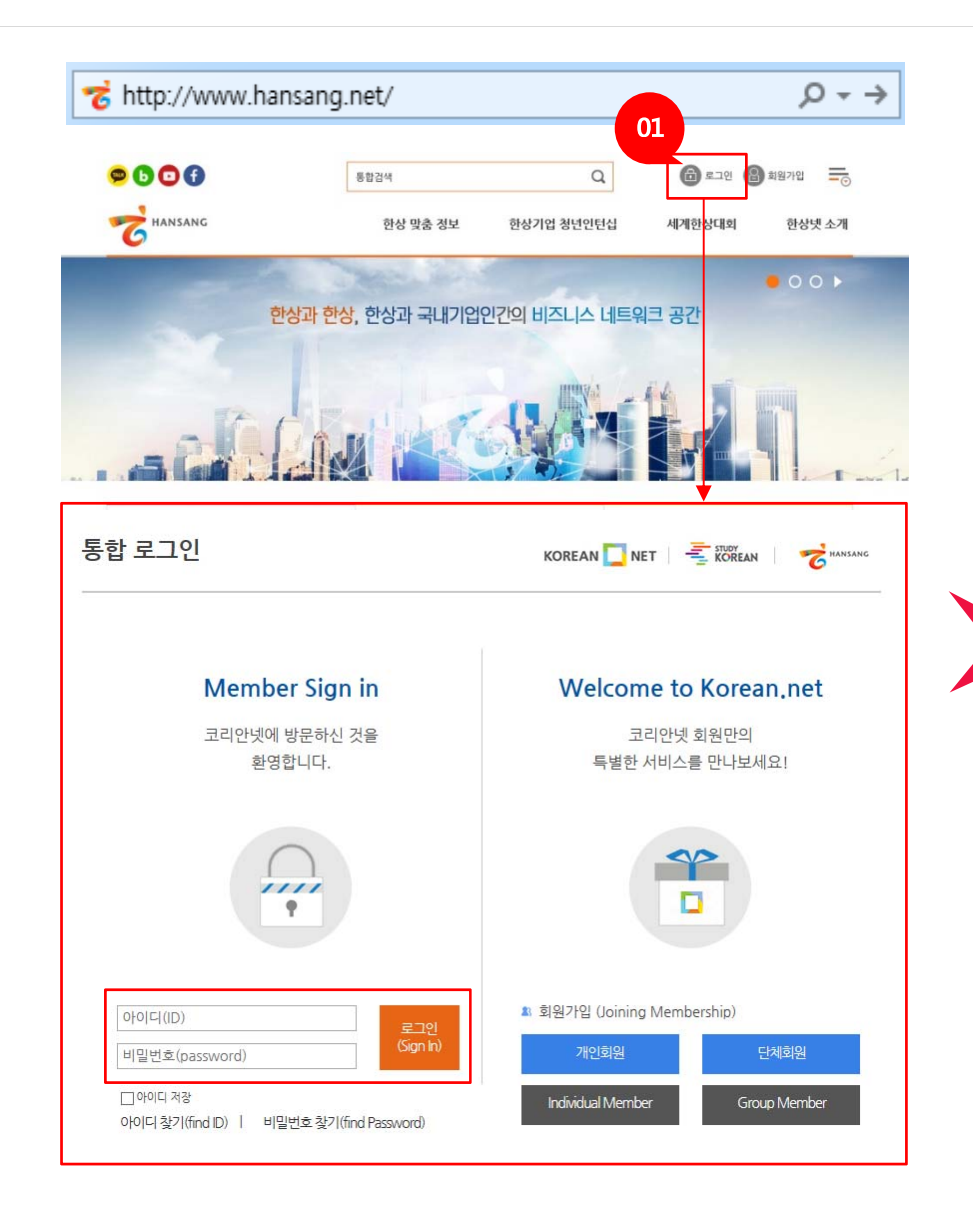

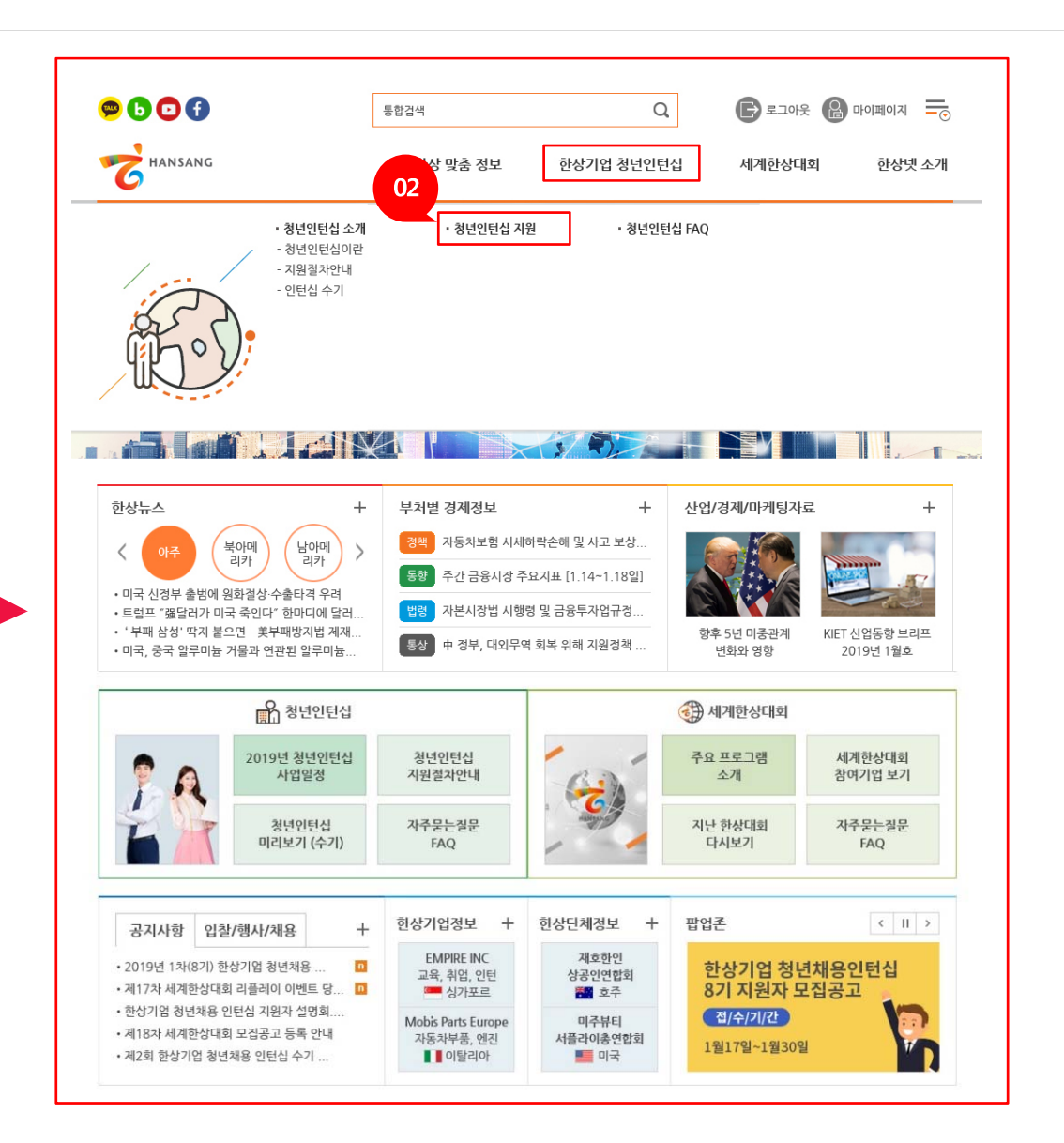

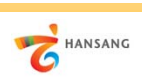

# **Ⅱ. 청년인턴십 지원**

**1) 청년인턴십 지원하기 – 공고선택**

#### ① 청년인턴십 지원 공고 목록 화면에서 참여를 원하는 공고를 선택합니다. (1차에서 선발되지 않은 지원자만 2차 지원 가능, 2차에서 선발되지 않은 지원자만 3차 지원 가능합니다)

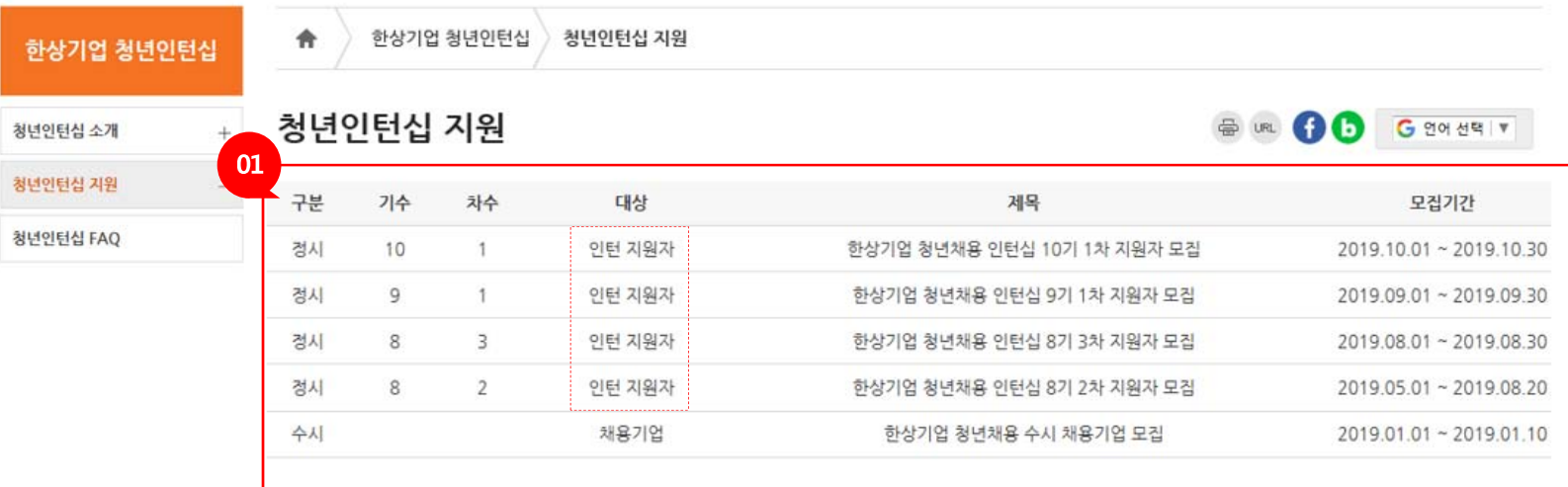

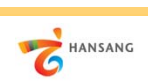

# **Ⅱ. 청년인턴십 지원 2) 청년인턴십 지원하기 – 기업선택**

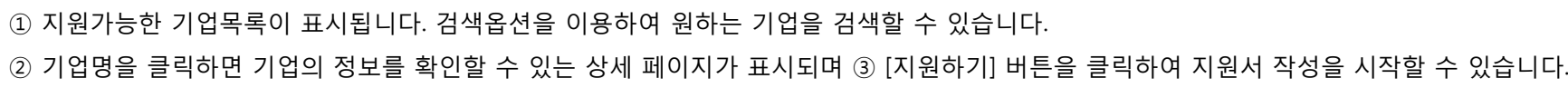

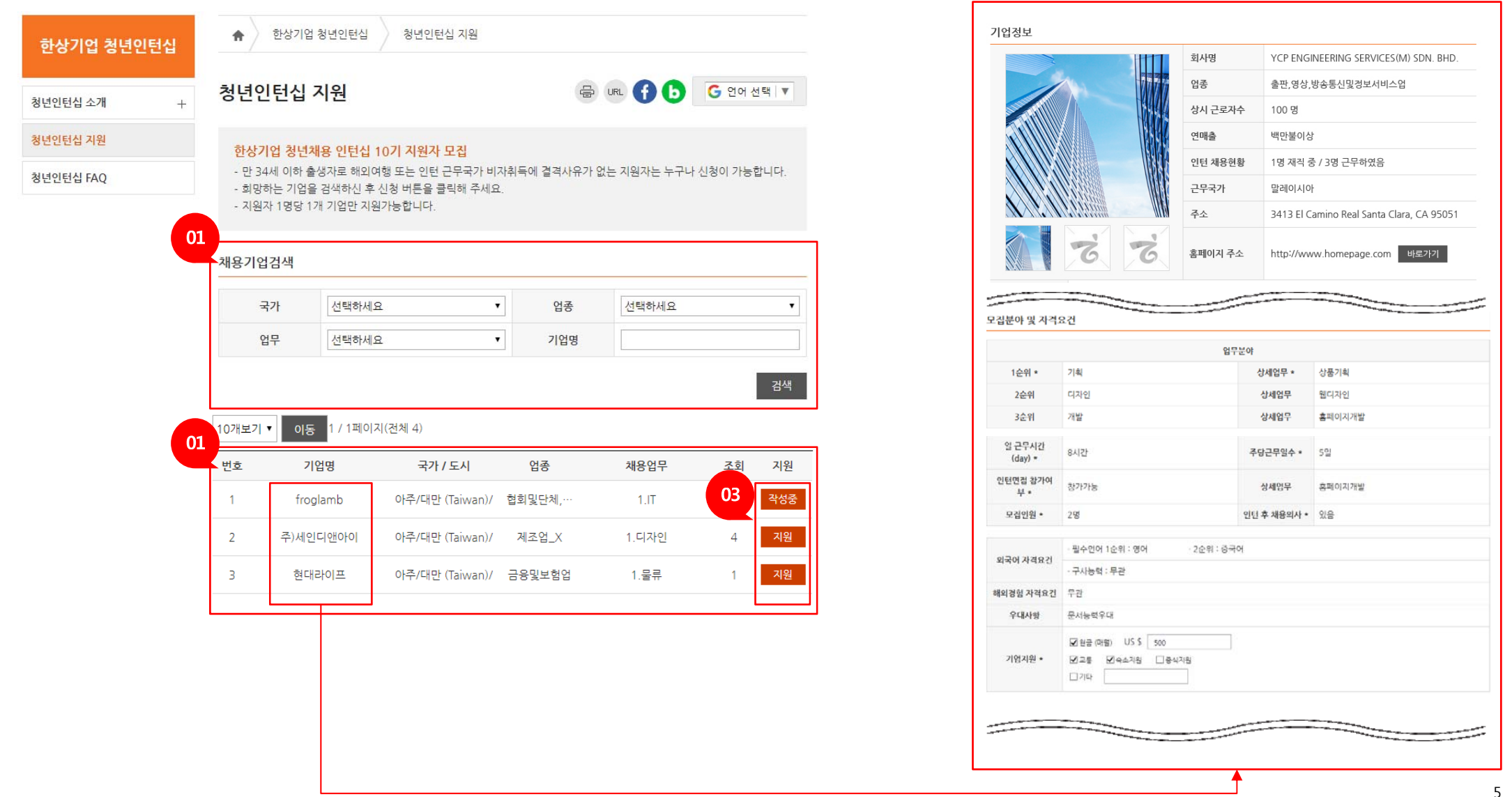

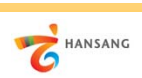

### **Ⅱ. 청년인턴십 지원 3) 청년인턴십 지원하기 – 지원하기**

① 지원자 유의사항 확인 및 동의 체크 후 다음단계로 이동합니다.

② 지원자 이력서(개인정보, 학력/경력사항, 보유기술, 자기소개서) 내용을 모두 작성하고 ③ [제출하기] 버튼을 클릭하여 지원을 완료할 수 있습니다.

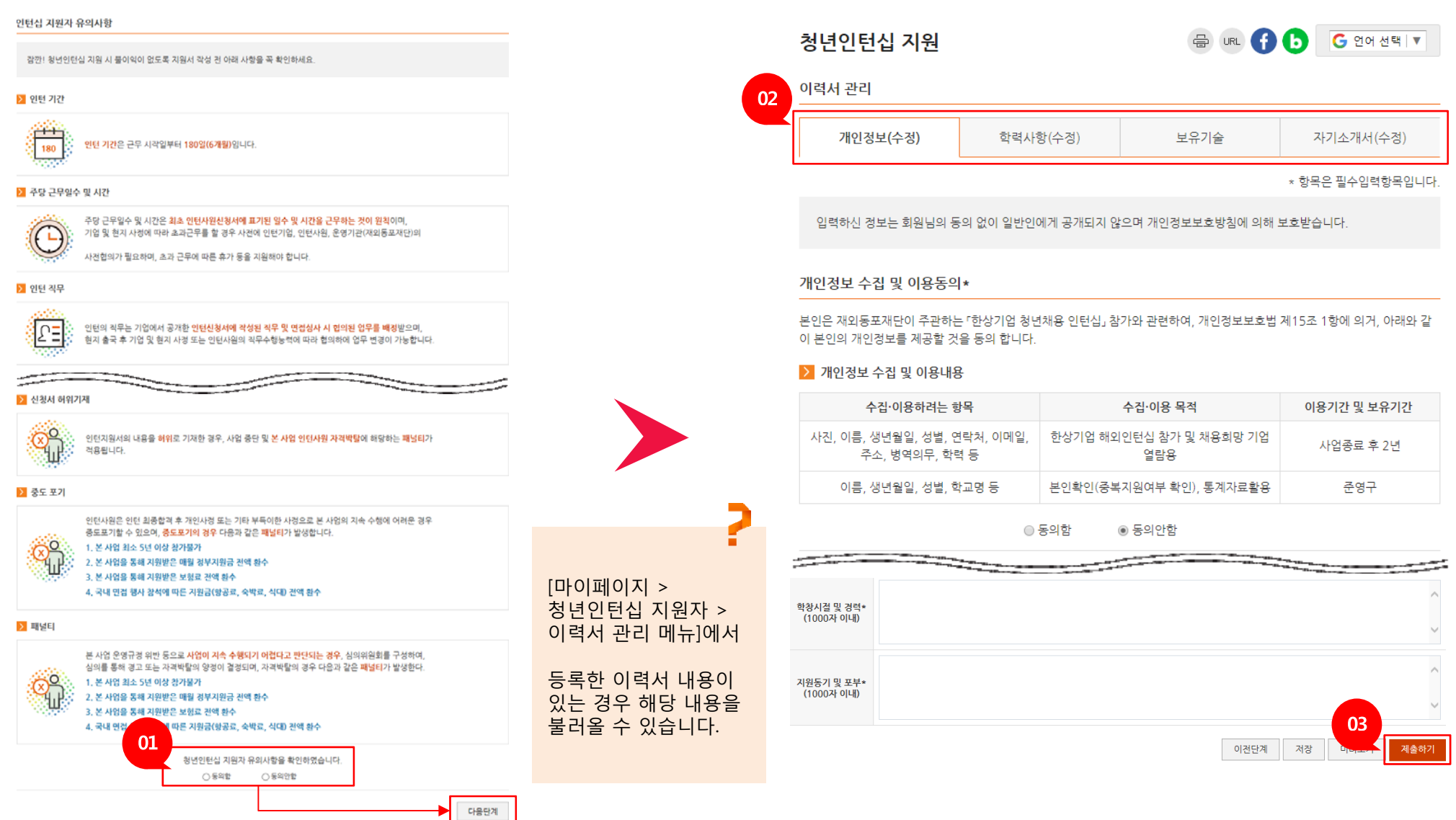

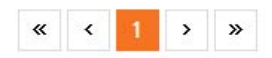

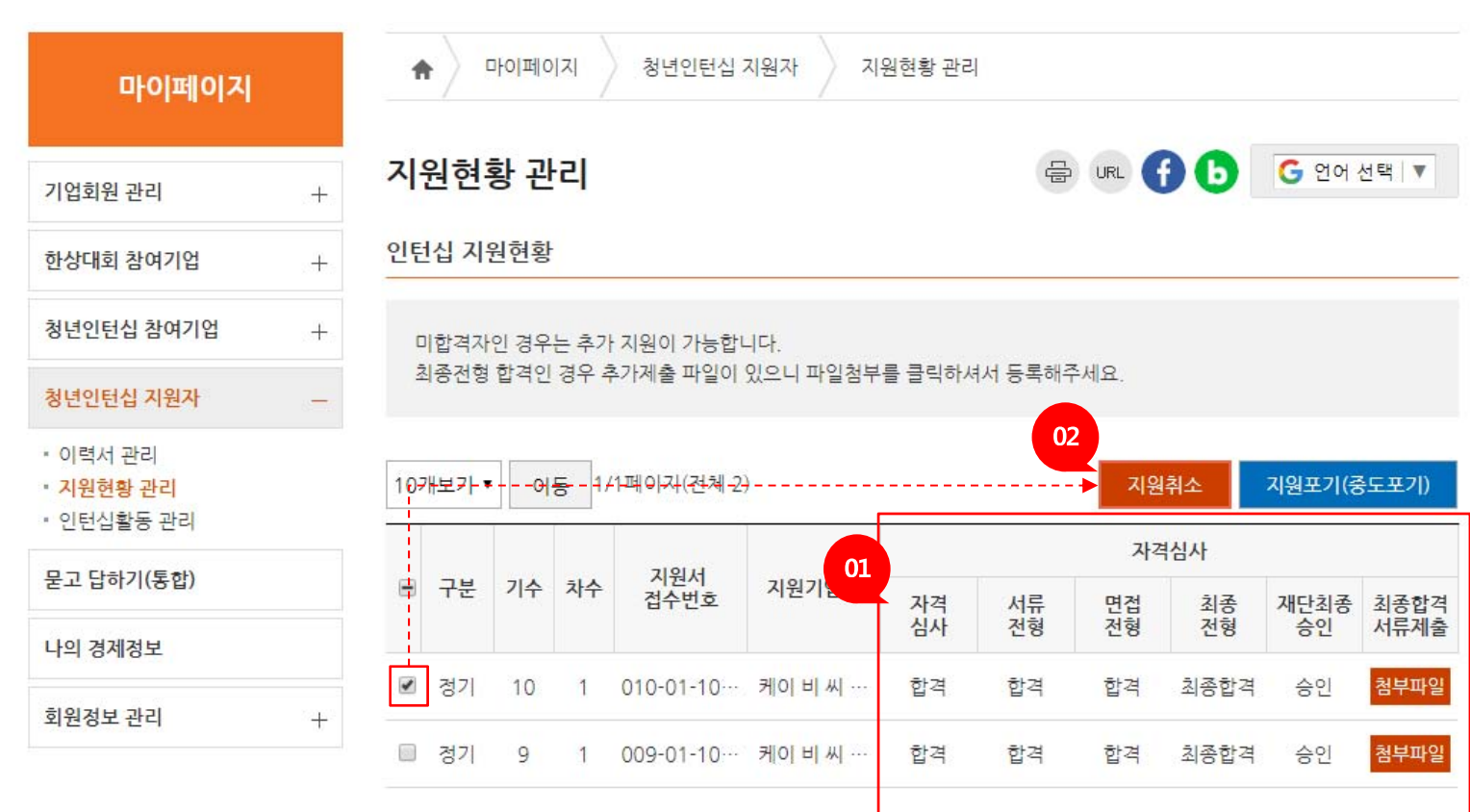

① 인턴십 지원현황을 관리하는 메뉴입니다. 자격심사 단계별 진행과정을 조회할 수 있습니다. ② 원하는 지원 선택 후 [지원취소] 버튼을 이용하여 지원취소가 가능합니다. 지원가능기간이라면 같은 기업 또는 다른 기업에 재지원이 가능합니다.

# **Ⅱ. 청년인턴십 지원 4) 지원현황관리 – 지원취소 및 재지원**

7

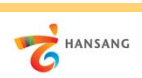

# **Ⅱ. 청년인턴십 지원 5) 지원현황관리 – 최종합격서류제출**

① 재단최종승인 단계까지 승인처리되면 [파일첨부] 버튼을 클릭하여 "최종합격자 정보동의 및 제출서류 파일첨부"를 진행합니다. ② 보안서약서, 본인동의서 및 개인정보, 고유식별정보 수집·이용에 동의 체크 후 제출서류를 모두 첨부합니다.

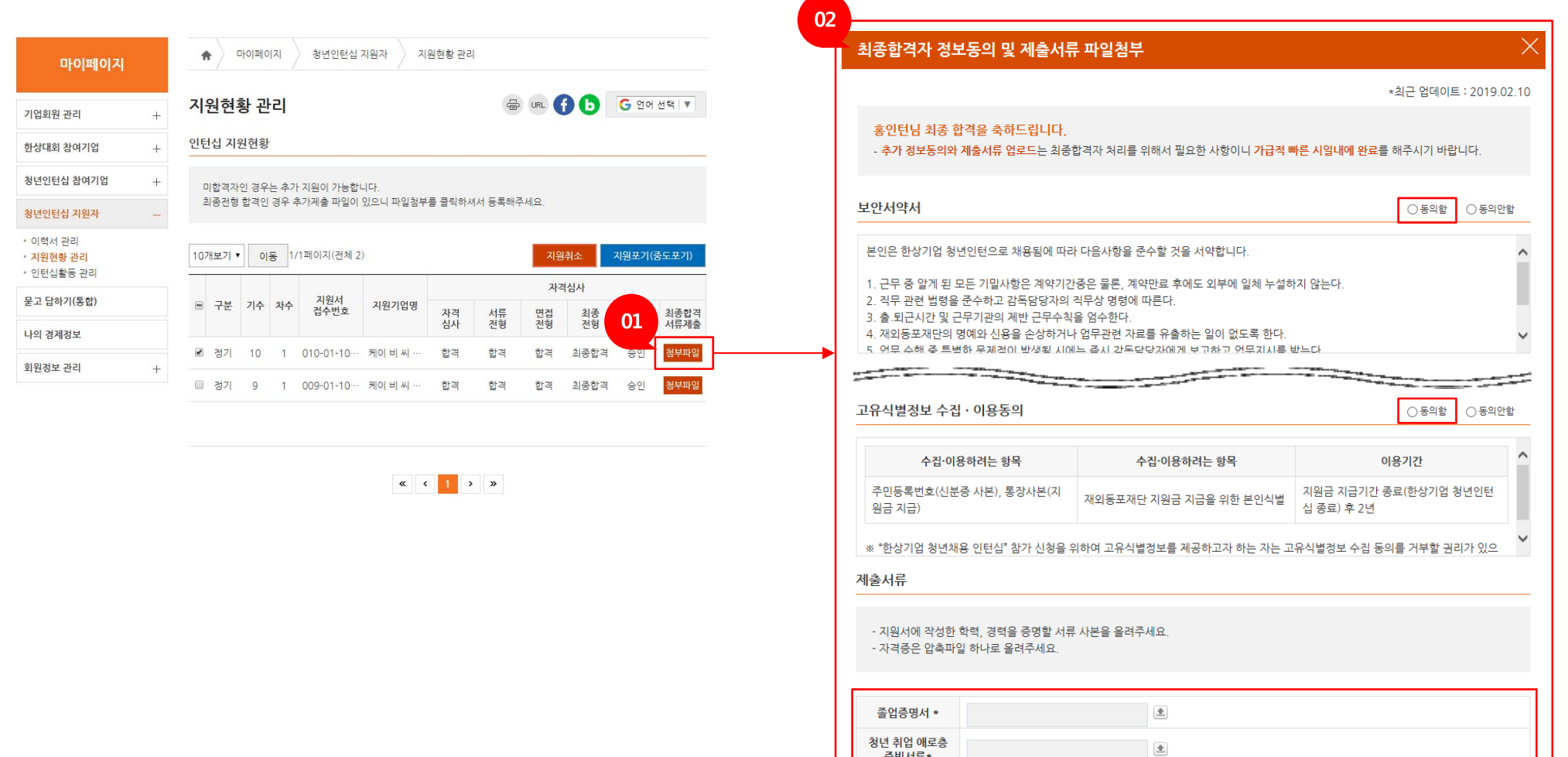

증빙서류\* 기타 자격증

 $\triangleq$ 

저장

말기

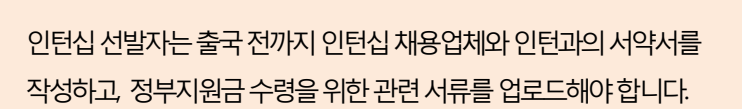

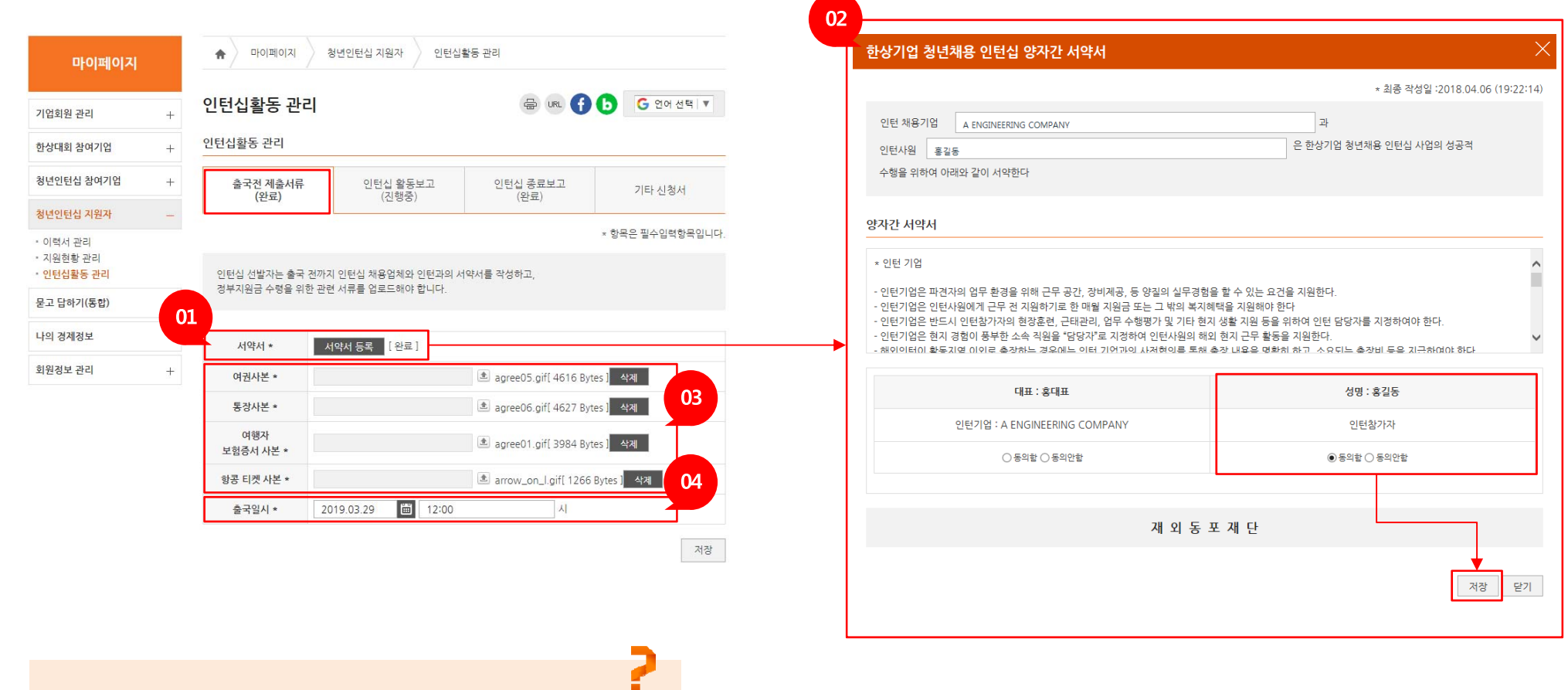

③ 인턴십활동에 필요한 파일을 모두 첨부합니다. 이미지파일(jpg, gif)이나 PDF 파일을 1개씩 첨부하고 ④ 출국일과 시간을 정확하게 입력합니다.

① [서약서 등록] 버튼을 클릭하면 "한상기업 청년채용 인턴십 양자간 서약서" 화면이 표시됩니다. ② "동의함"에 체크하고 저장합니다.

# **Ⅲ. 청년인턴십 활동관리 1) 출국전 제출서류**

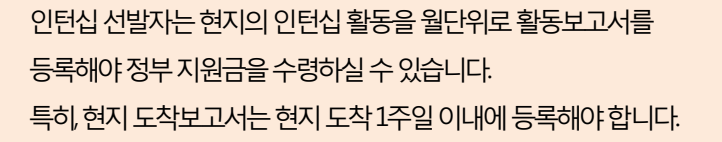

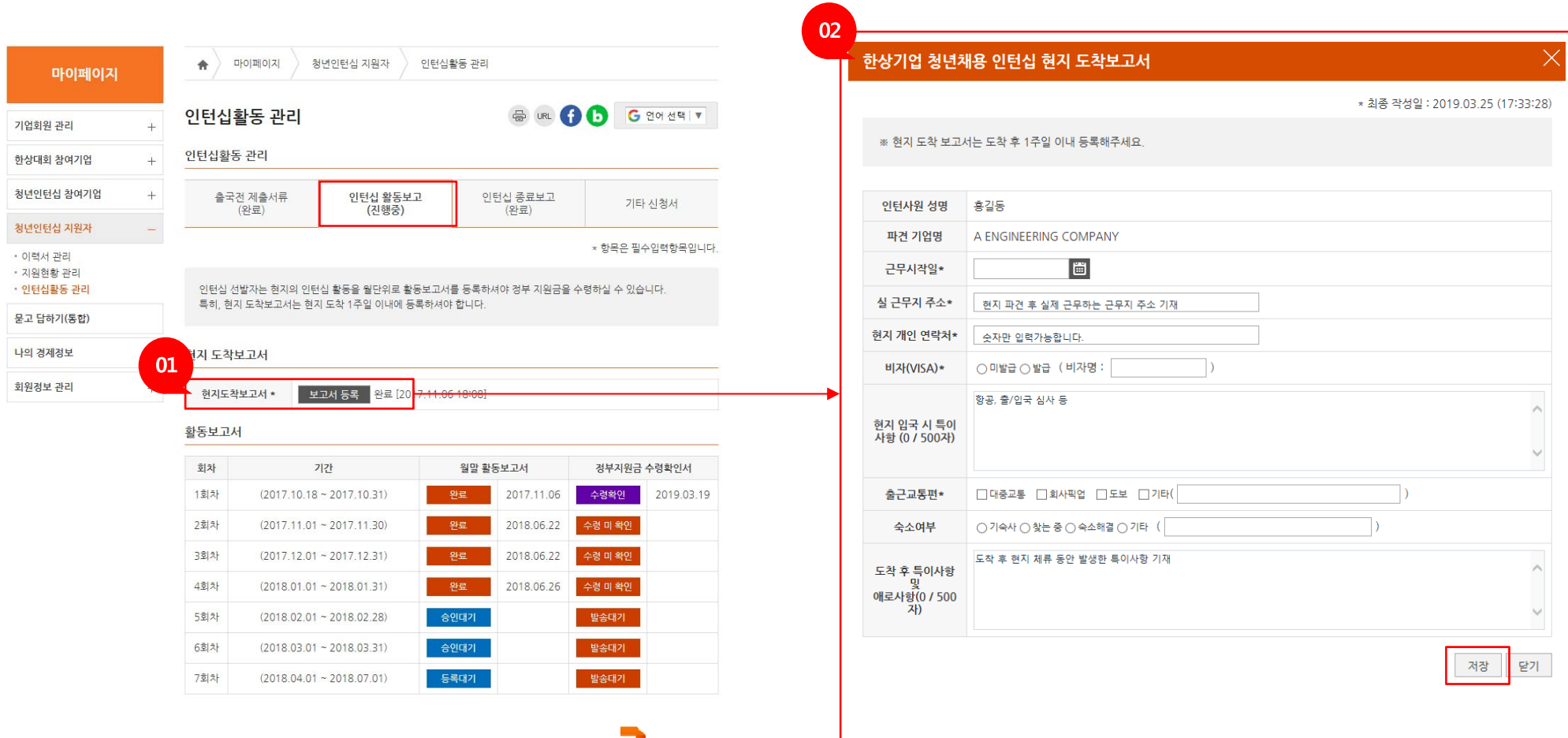

② 근무시작일, 실 근무지 주소, 현재 개인 연락처 등 해당 항목을 모두 입력하고 [저장] 버튼을 클릭하여 저장합니다.

① [보고서 등록] 버튼을 클릭하면 "한상기업 청년채용 인턴십 현지 도착보고서" 화면이 표시됩니다.

**2) 인턴십 활동보고 – ① 현지도착보고서 등록**

**/ 한상기업 청년인턴십(지원자용)**

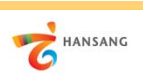

**Ⅲ. 청년인턴십 활동관리**

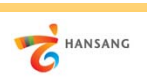

#### **2) 인턴십 활동보고 – ② 월말 활동보고서 등록**

① 월말 활동보고서는 매달 작성합니다. 월말 활동보고서 [등록대기] 버튼을 클릭하면 "한상기업 청년채용 인턴십 월말 활동보고서" 화면이 표시됩니다. ② 근무부서, 복무보고, 업무보고 내용을 모두 입력하고 [저장] 버튼을 클릭하여 저장합니다. [최종제출] 버튼을 클릭하여 보고서 제출을 완료할 수 있습니다.

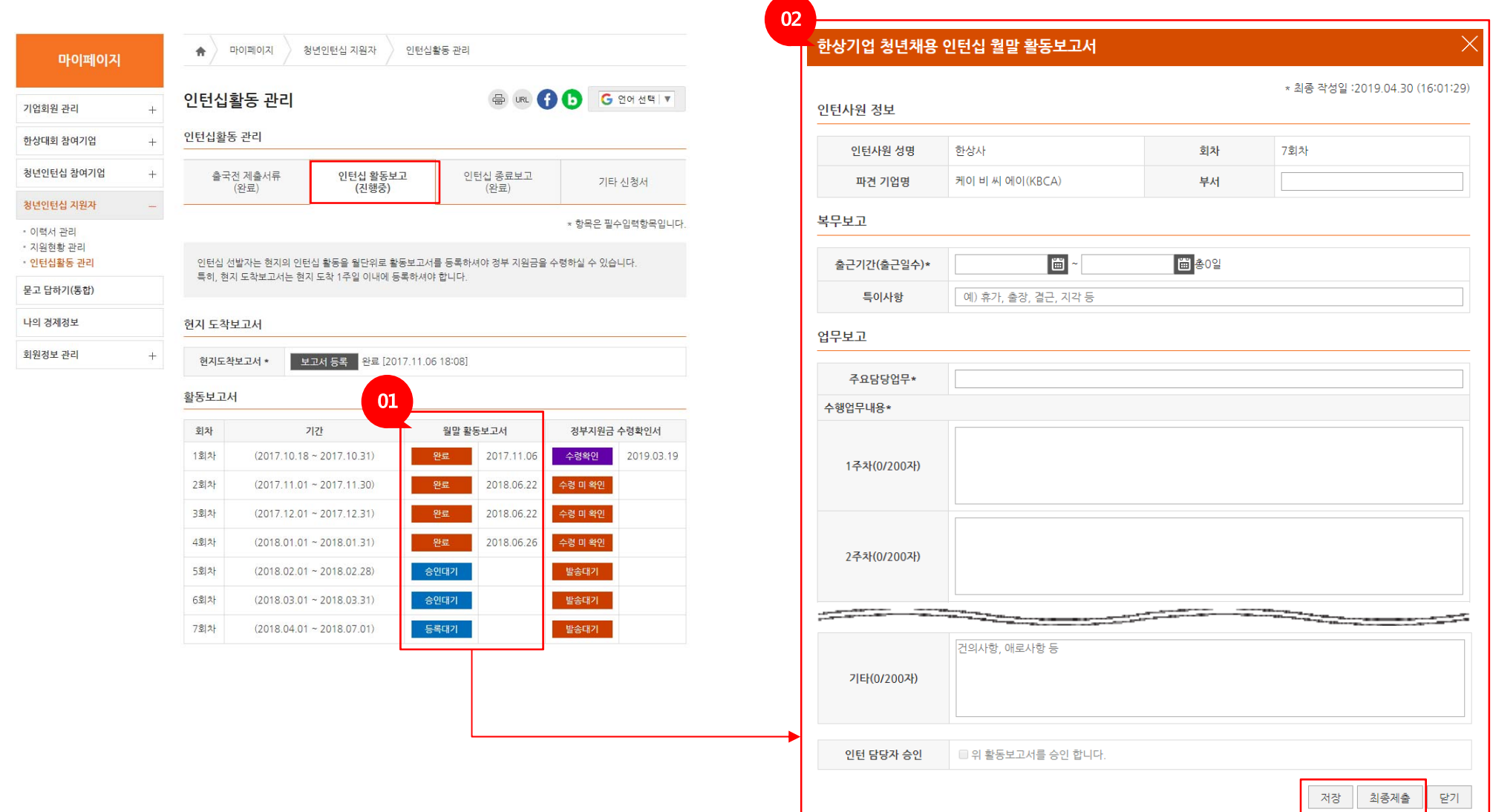

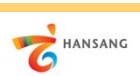

### **Ⅲ. 청년인턴십 활동관리 2) 인턴십 활동보고 – ③ 정부지원금 수령확인서**

① 정부지원금 수령확인서는 매달 작성합니다. 정부지원금 수령확인서 [수령미확인] 버튼을 클릭하면 "한상기업 청년채용 인턴십 지원금 수령 확인서" 화면이 표시됩니다. ② 수령금액과 수령일을 입력 및 선택하고 [저장] 버튼을 클릭하여 저장합니다.

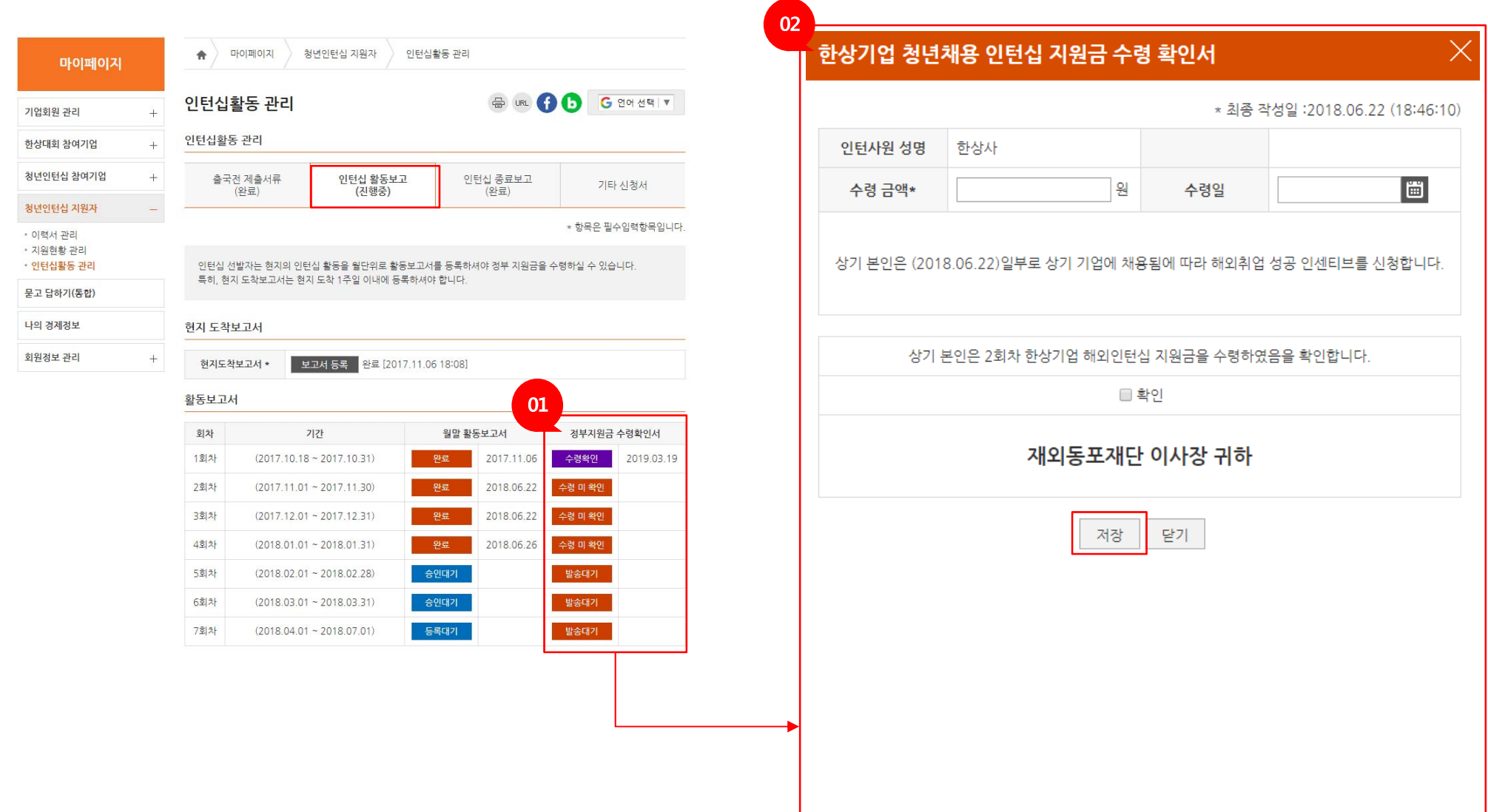

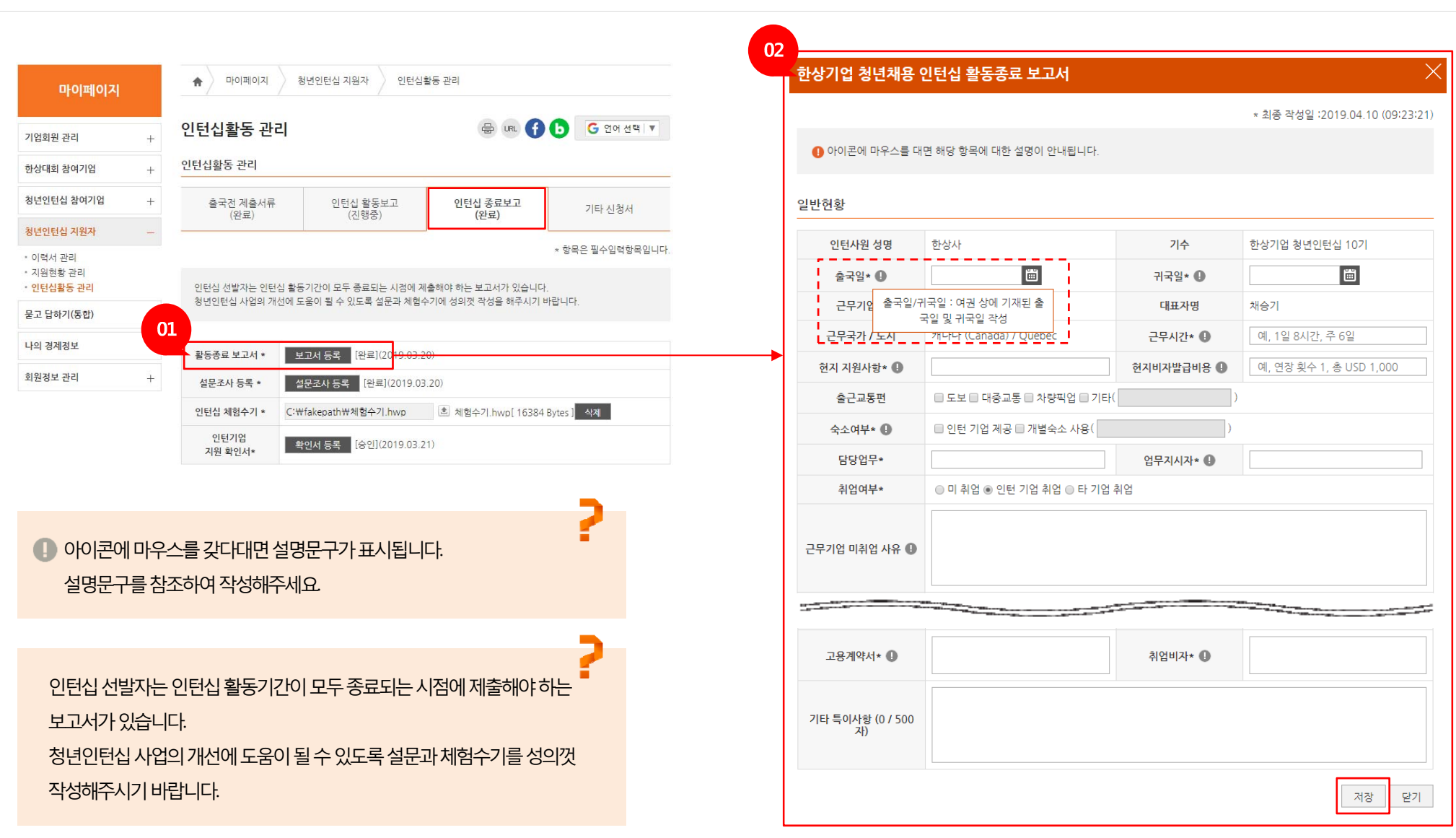

① [보고서 등록] 버튼을 클릭하면 "한상기업 청년채용 인턴십 활동종료 보고서" 화면이 표시됩니다. ② 출국일, 귀국일, 근무시간 등 모든 항목을 입력 및 선택하고 [저장] 버튼을 클릭하여 저장합니다.

**3) 인턴십 종료보고 - ① 활동종료 보고서 등록**

**Ⅲ. 청년인턴십 활동관리**

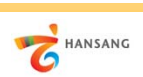

① [설문조사 등록] 버튼을 클릭하면 "한상기업 청년채용 인턴십 활동종료 설문조사" 화면이 표시됩니다.

② 객관식, 주관식 모든 항목을 입력 및 선택하고 [저장] 버튼을 클릭하여 저장합니다. ③ 인턴십 체험수기 작성파일을 업로드합니다.

**3) 인턴십 종료보고 - ② 설문조사 등록**

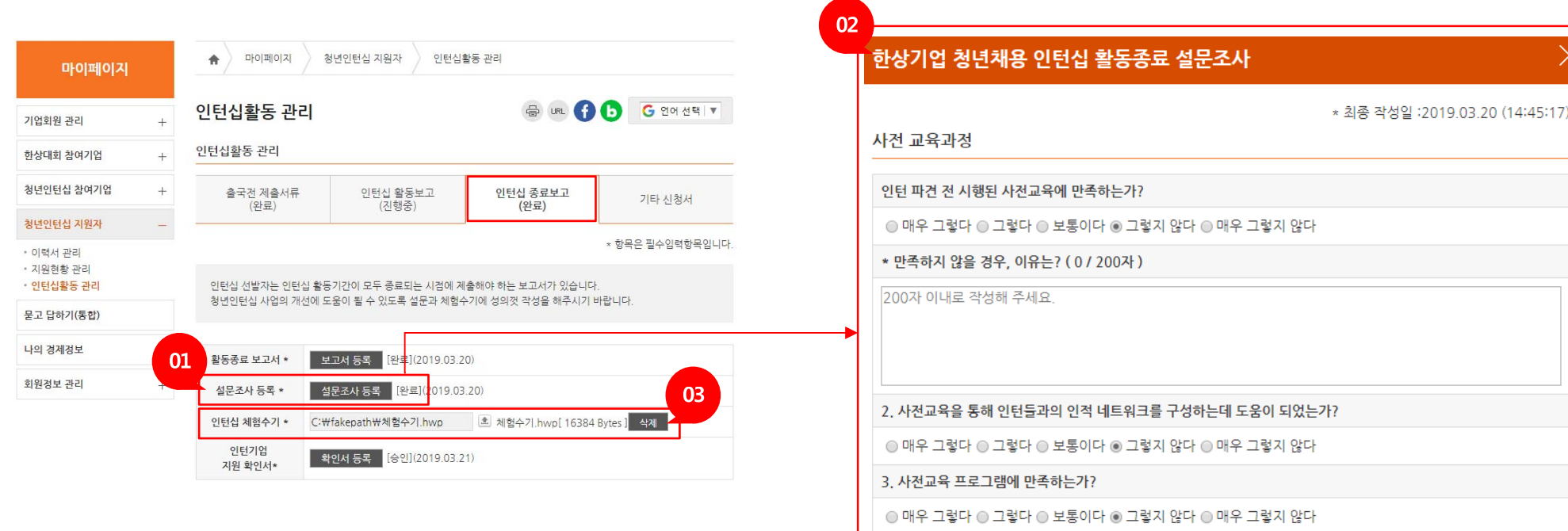

 $\overline{\phantom{0}}$ 

\* 추가되었으면 하는 교육프로그램은? (0 / 200자)

# **SE** 종합의견 \* 만족하지 않을 경우, 이유는? (0 / 500자) (예 : 해외인턴사업에 바라는 점 또는 개인 생각 등을 서술해 주세요.)

닫기 저장

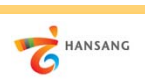

**3) 인턴십 종료보고 - ③ 인턴기업 지원확인서 등록**

① [확인서 등록] 버튼을 클릭하면 "기업지원확인서 승인" 화면이 표시됩니다.

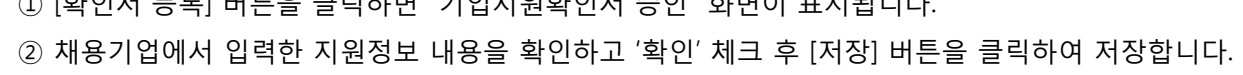

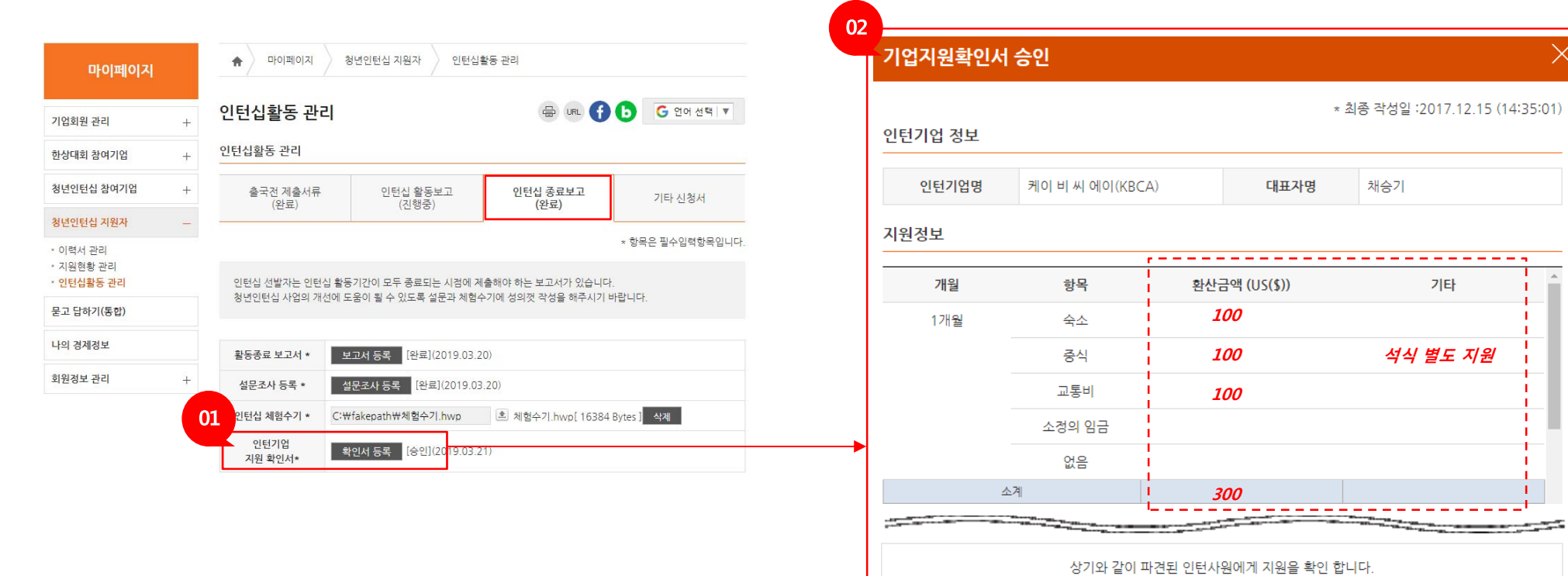

인턴채용기업

대표자명

인턴사원 성명

케이 비 씨 에이(KBCA)

☑확인 (2017.12.15)

☑확인 (2019.03.21)

채승기

한상사

저장

닫기

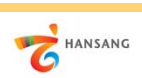

**4) 기타 신청서 – ① 인센티브 신청서 등록**

① [신청서 등록] 버튼을 클릭하면 "해외취업 성공 인센티브 신청서" 화면이 표시됩니다. ② 고용계약서, 항공료 영수증, 취업비자 파일을 업로드하고 [저장] 버튼을 클릭하여 저장합니다.

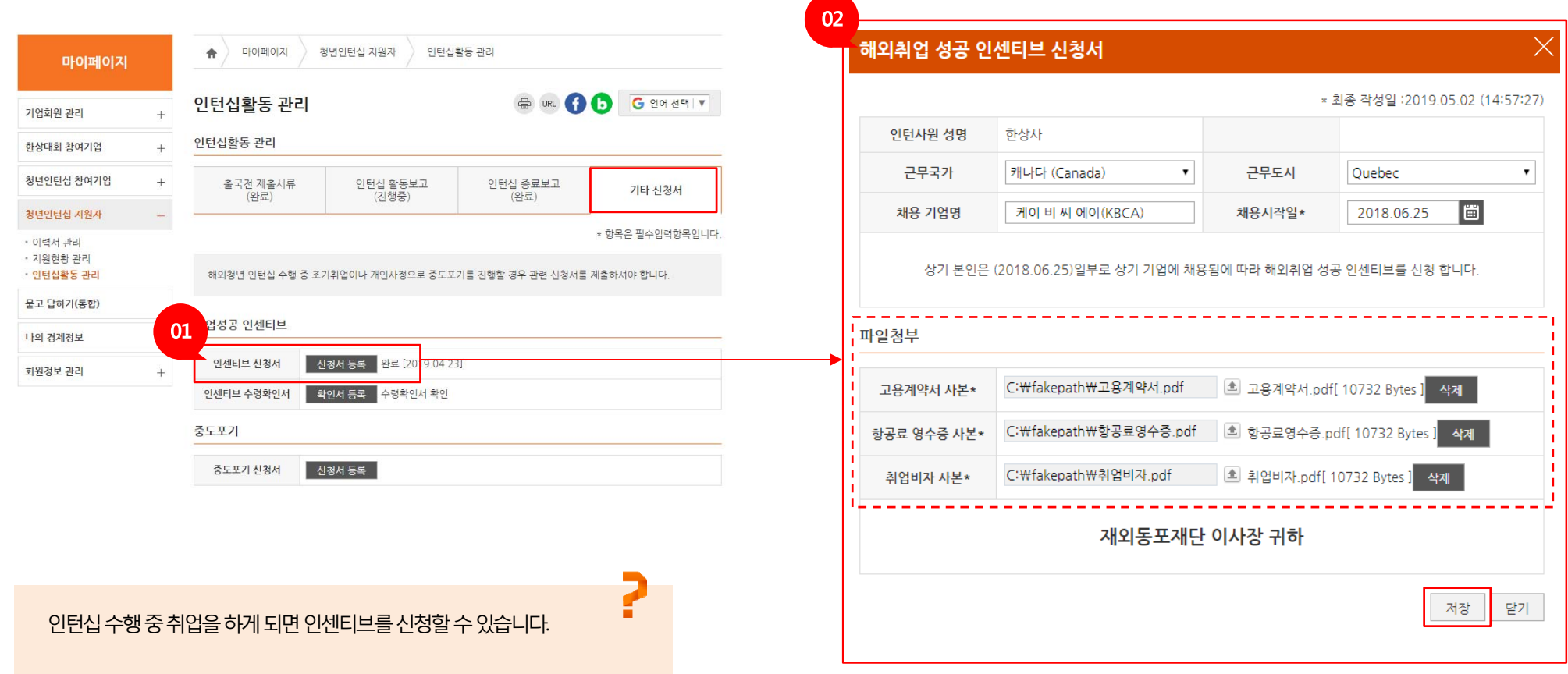

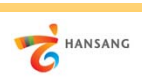

**4) 기타 신청서 – ② 인센티브 수령확인서 등록**

① [신청서 등록] 버튼을 클릭하면 "해외취업 성공 인센티브 신청서" 화면이 표시됩니다. ② 고용계약서, 항공료 영수증, 취업비자 파일을 업로드하고 [저장] 버튼을 클릭하여 저장합니다.

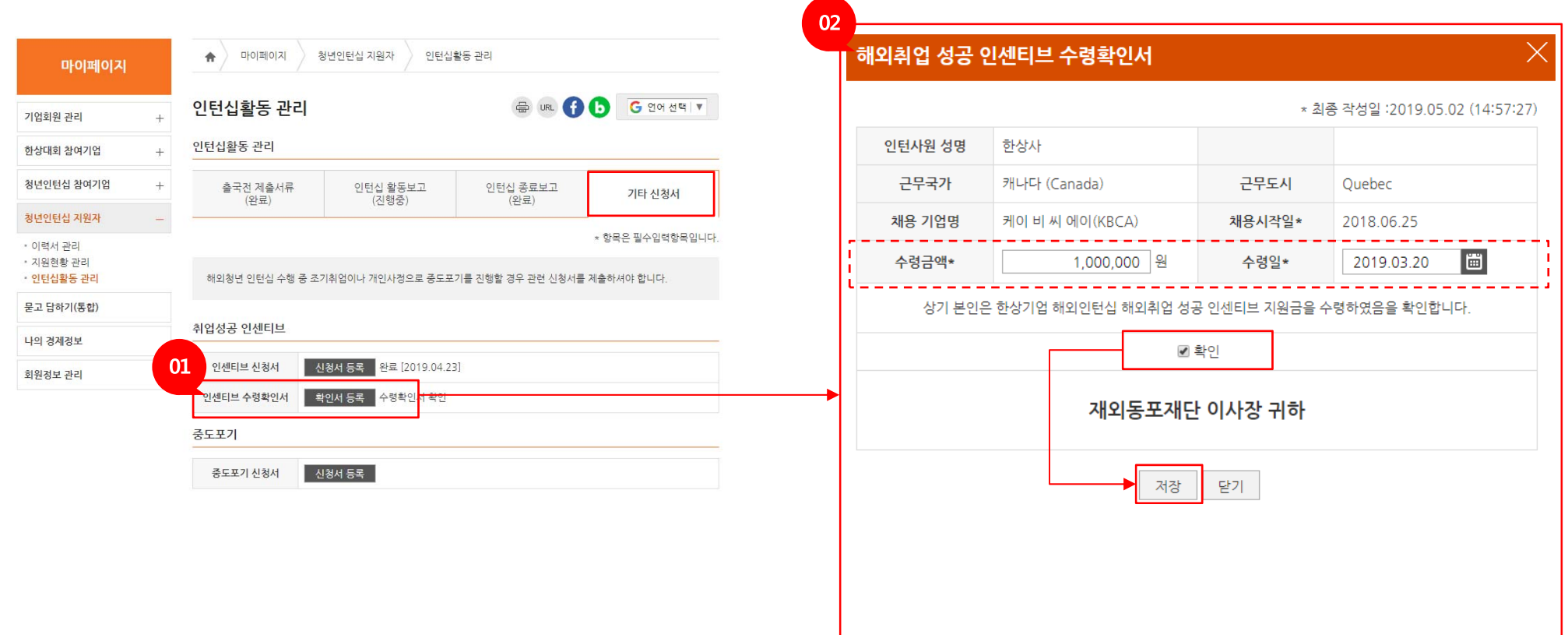

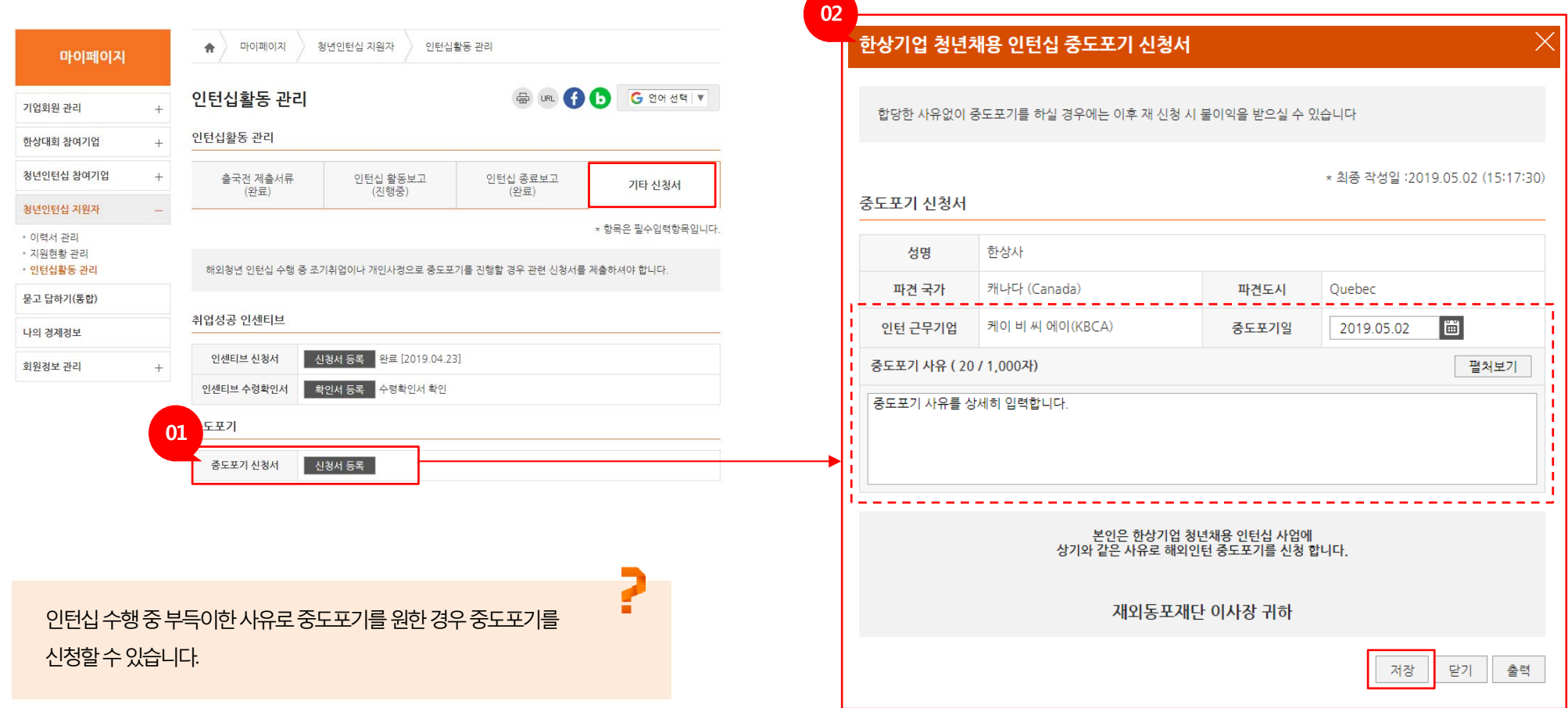

① [신청서 등록] 버튼을 클릭하면 "한상기업 청년채용 인턴십 중도포기 신청서" 화면이 표시됩니다. ② 중도포기일을 선택하고 사유를 상세히 입력 후 [저장] 버튼을 클릭하여 저장합니다. 중도포기 시 향후 사업신청 불가 등 불이익이 발생할 수 있으니 신중히 진행해주세요.

# **Ⅲ. 청년인턴십 활동관리 4) 기타 신청서 – ③ 중도포기신청**

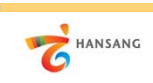

**/ 한상기업 청년인턴십(지원자용)**